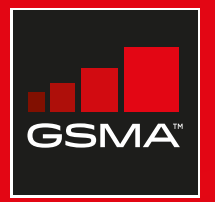

### **Connected Society**

### Manual de capacitación para el uso de internet móvil

Una guía para impartir conocimientos básicos sobre el uso de internet móvil

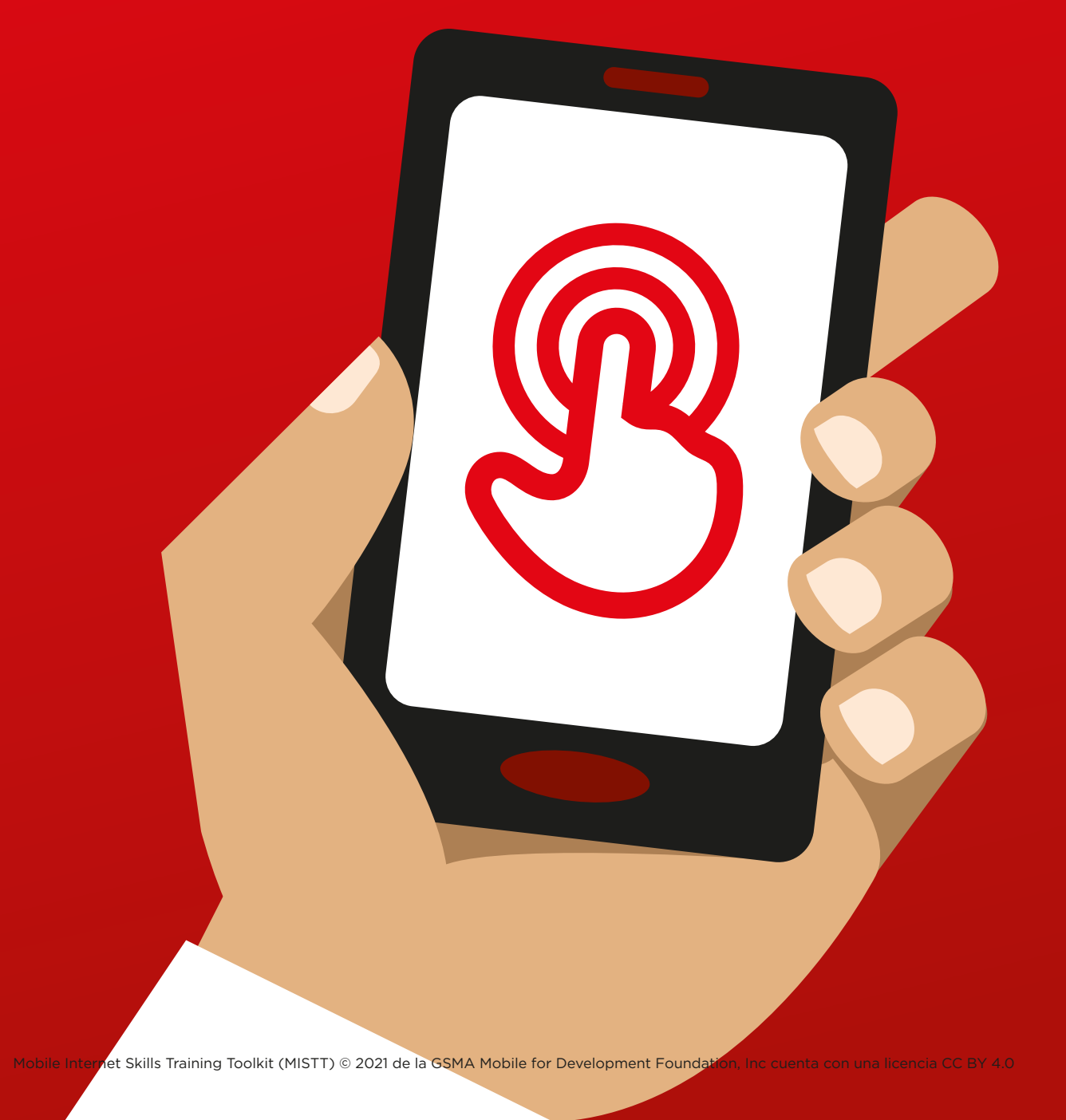

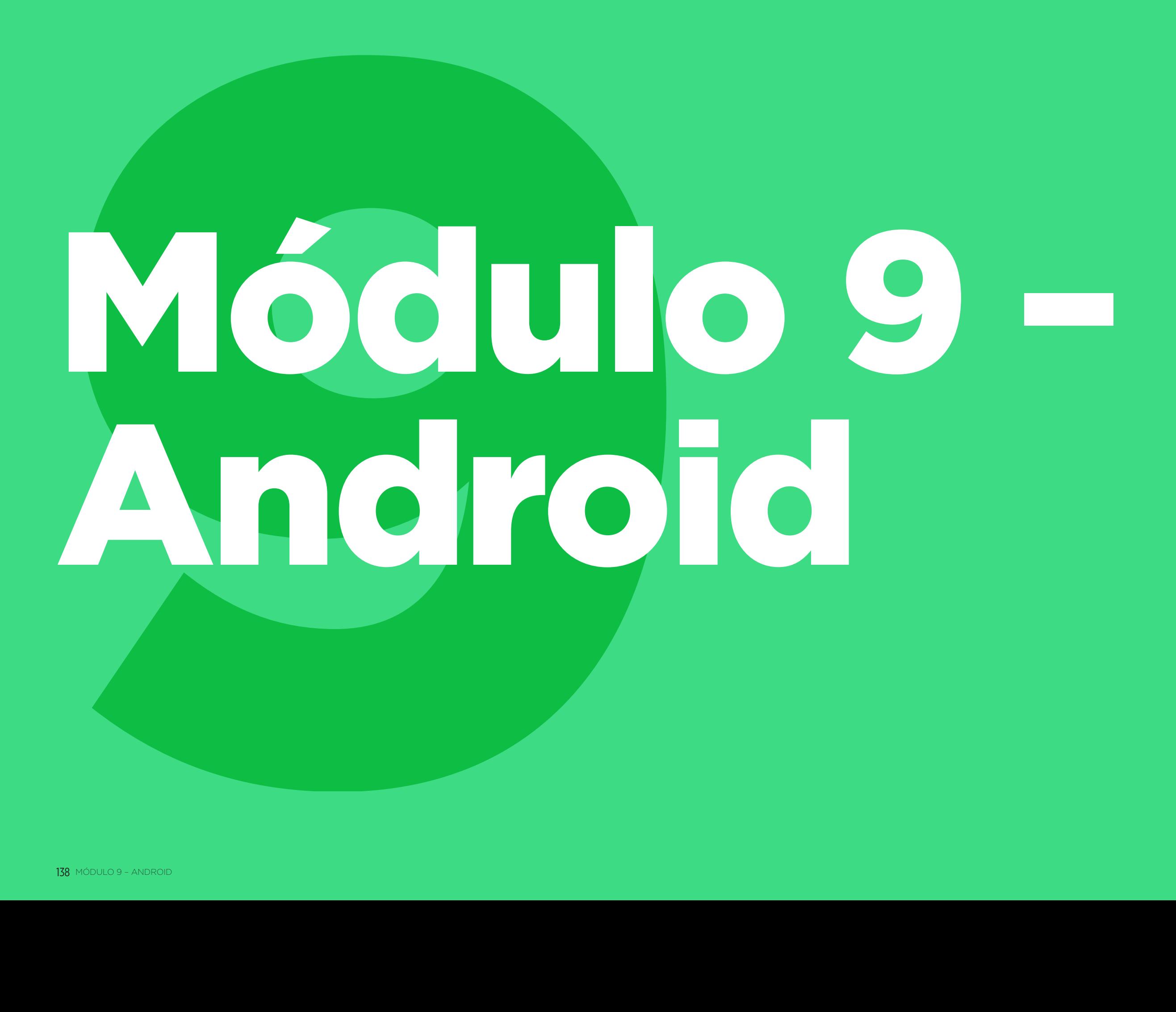

### MÓDULO 9 – ANDROID MÓDULO 9 – ANDROID

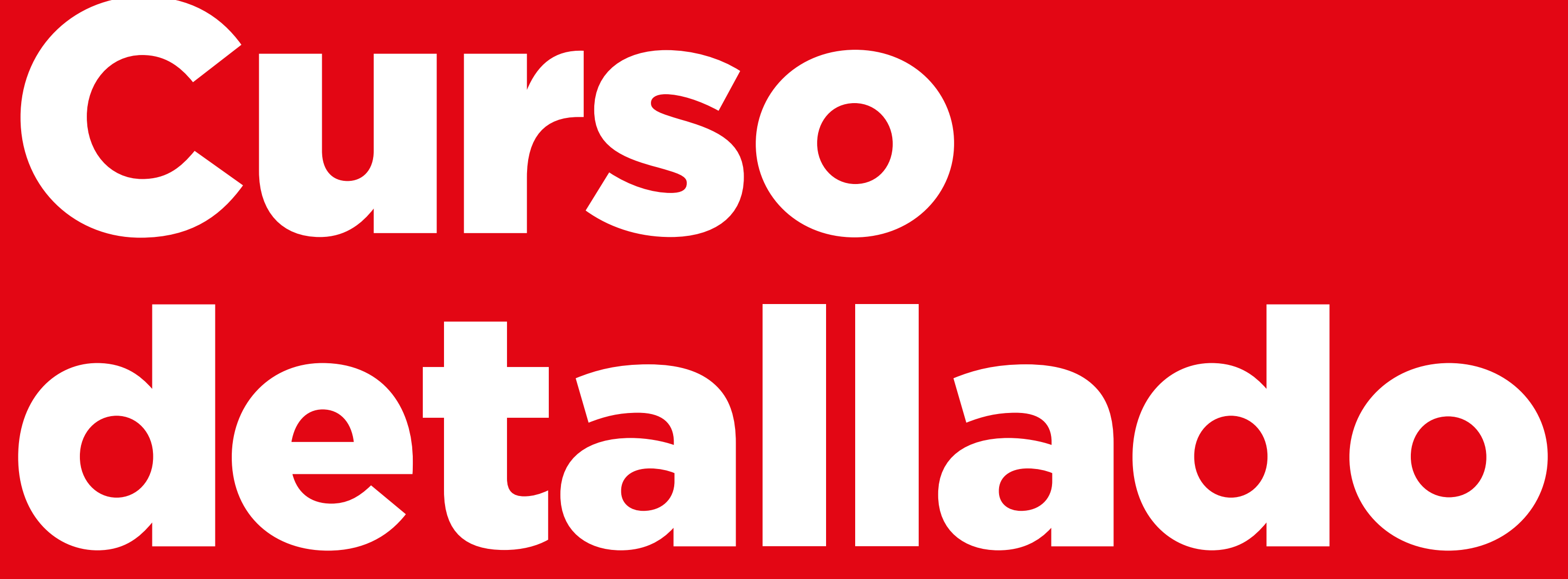

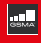

### **Objetivos del aprendizaje**

### **Este módulo ofrece a los participantes:**

- Una idea básica de lo que es Android y de cómo les puede ayudar a acceder a Internet.
- Conocimientos sobre lo que es una cuenta de Google y por qué es importante.
- Una introducción a algunas de las aplicaciones y funciones disponibles en Android.
- Algunos consejos básicos para ahorrar dinero y proteger la seguridad en Android.

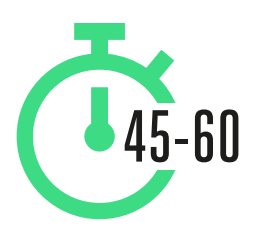

**Duración:** 45-60 minutos

### **Material necesario:**

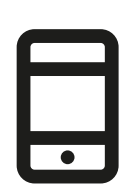

Smartphones Android

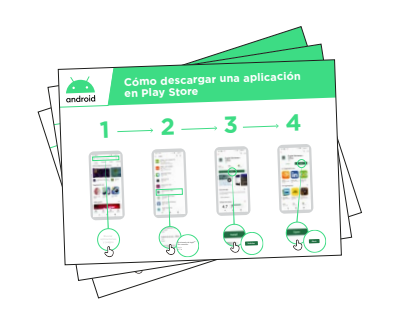

Láminas de Android

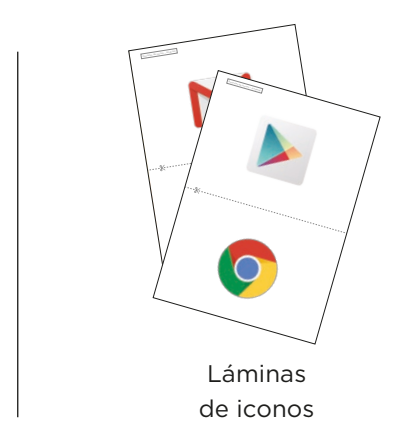

**Láminas** 

**y Fichas**

LÁMINAS, RECORTES Y FICHAS 186

INTRODUCCIÓN / CÓMO CREAR UNA CUENTA DE GOOGLE / PLAY STORE / CHROME / ASISTENTE DE GOOGLE GMAIL / COSTO / AHORRO DE BATERÍA / SEGURIDAD / REPASO

### **Presentación de Android**

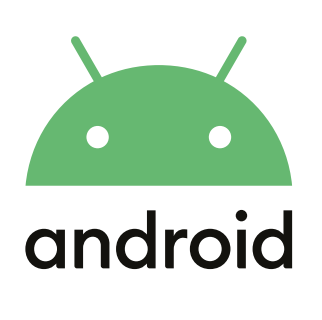

**Explicar:** «Un smartphone es como una minicomputadora que se controla tocando la pantalla en vez de con botones. Permite hacer fotos, reproducir música y videos, y tiene aplicaciones que nos llevan rápidamente a un servicio de Internet. Los dispositivos que funcionan con Android son los smartphones más populares en todo el mundo. Los teléfonos que funcionan con Android nos permiten acceder rápidamente a Internet, buscar la información que necesitamos en Google, ver videos en YouTube y compartir fotos».

**Explicar:** «Un smartphone que funciona con Android nos ayuda a acceder a Internet. Esto significa que podemos buscar las noticias e informaciones más recientes, compartir fotos con amigos y disfrutar de nuestra música o deportes favoritos. También nos permite acceder a Google Maps y elegir la mejor ruta a nuestro próximo destino o aprender algo nuevo en YouTube».

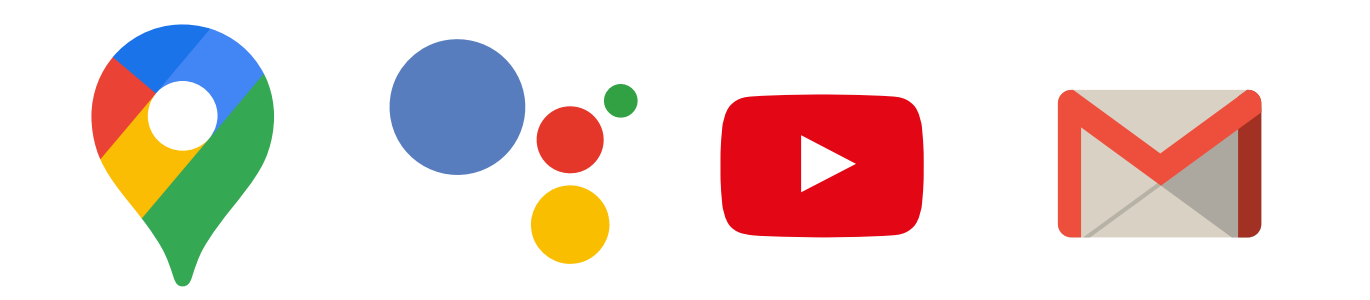

**Ofrecer** ejemplos propios de la utilidad de los smartphones.

**Debe ofrecerse información pertinente** a los participantes: hablar de los beneficios que puede aportarles en sus casos particulares.

INTRODUCCIÓN / CÓMO CREAR UNA CUENTA DE GOOGLE / PLAY STORE / CHROME / ASISTENTE DE GOOGLE GMAIL / COSTO / AHORRO DE BATERÍA / SEGURIDAD / REPASO

### **Actividad: Cómo crear una Cuenta de Google**

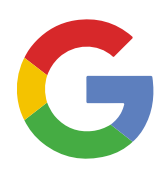

### **Explicar qué son las Cuentas de Google**

**Explicar:** «Para usar un teléfono Android es necesario crear una Cuenta de Google. Una Cuenta de Google es muy importante para usar el teléfono celular Android. Nos permite descargar aplicaciones. También guarda toda nuestra información, como nuestros contactos, aplicaciones y fotos, en un solo lugar. Además, es útil si en el futuro queremos cambiar a un teléfono diferente».

**Explicar:** «Al crear una Cuenta de Google podemos:

- Descargar algunas de las millones de aplicaciones que hay en Google Play.
- Encontrar nuestro nuevo video favorito en YouTube.
- Usar Gmail para correo electrónico en el teléfono». **1 2 3 4**

### **Mostrar la lámina «Cómo crear una Cuenta de Google»**

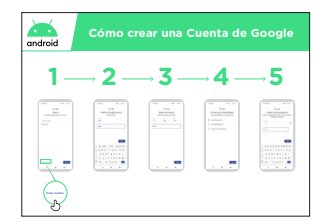

- **• Explicar:** «Ahora van a crear una Cuenta de Google. Para hacerlo necesitarán estar conectados a Internet, bien sea a través de Wi-Fi o de datos móviles. Es mejor hacerlo con Wi-Fi para ahorrar dinero».
- **• Instructor:** Ayudar a los participantes a conectarse a la red Wi-Fi si hay.
- **• Mostrar:** a los participantes los iconos de Wi-Fi y conectividad en el teléfono para que sepan cuándo están conectados a Internet.

### INTRODUCCIÓN / CÓMO CREAR UNA CUENTA DE GOOGLE / PLAY STORE / CHROME / ASISTENTE DE GOOGLE GMAIL / COSTO / AHORRO DE BATERÍA / SEGURIDAD / REPASO

### **Mostrar la lámina «Cómo conectarse a la red Wi-Fi en Android» 1 2 3 4 5**

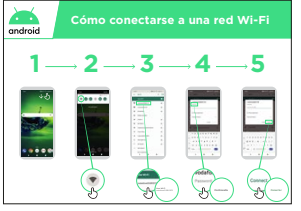

- **• Explicar:** Qué es la red Wi-Fi: «Cuando nos conectamos a una red Wi-Fi podemos estar conectados a Internet sin usar datos de nuestro teléfono. Esto significa que podemos buscar información o ver videos sin usar datos».
- **• Explicar:** «Normalmente hay que introducir una contraseña para usar la red Wi-Fi. El propietario de la red Wi-Fi puede decirnos cuál es la contraseña».

**Consejo:** No siempre es seguro conectarse a una red Wi-Fi si no sabemos a quién pertenece. Deben saber de quién es la red Wi-Fi antes de conectarse.

**• Preguntar** a los participantes si quieren crear una Cuenta de Google. Si quieren crearla, explicarles los pasos de la lámina.

### **Explicar:**

- «Una cuenta es algo que nos pertenece a nosotros. Nos ayuda con nuestro teléfono».
- «Si tienen una dirección de correo electrónico, escríbanla en el primer campo. Si no tienen, no se preocupen. Pueden crear una o pueden usar su número de teléfono».
- «Para crear una cuenta tendrán que introducir ciertos datos personales en el teléfono. Si no conocen su fecha de nacimiento, pongan una aproximada».

**Consejo:** Es posible que no haya redes Wi-Fi en su zona. Además, no siempre es seguro conectarse a una red Wi-Fi si no sabemos a quién pertenece. Deben saber de quién es la red Wi-Fi antes de conectarse.

INTRODUCCIÓN / CÓMO CREAR UNA CUENTA DE GOOGLE / PLAY STORE / CHROME / ASISTENTE DE GOOGLE GMAIL / COSTO / AHORRO DE BATERÍA / SEGURIDAD / REPASO

### **Actividad: Play Store**

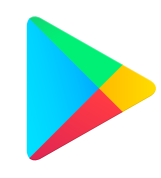

**Explicar:** «Play Store es donde podemos encontrar y descargar aplicaciones. Las aplicaciones nos permiten acceder fácilmente a servicios de Internet, como Google, YouTube y Gmail. También hay aplicaciones que son juegos o que nos dan acceso a noticias o nos ayudan a aprender algo. En Play Store también es posible encontrar música, videos, programas de televisión y libros».

**Explicar:** «Muchas de estas aplicaciones son gratuitas y actualmente hay millones de aplicaciones en Play Store». **1 2 3 4**

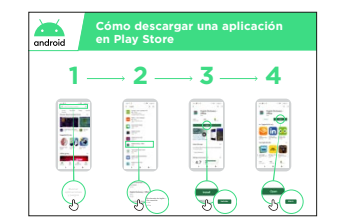

### $\overline{a}$ ŝ.  $\bullet$ ē e<br>S  $\Omega$  = **RS**  $m =$

### **Mostrar la lámina «Cómo descargar una aplicación en Play Store»**

**Preguntar** a los participantes si quieren descargar una aplicación y explicarles los pasos de la lámina.

**Explicar:** «Muchas aplicaciones son gratuitas; no tenemos que pagar nada por ellas. Pero algunas aplicaciones cuestan dinero y tendremos que pagar antes para descargarlas. Otras aplicaciones se pueden descargar gratis pero más tarde hay que pagar por funciones adicionales».

**Demostrar:** Enseñar a los participantes tanto las aplicaciones gratis como las de pago que hay en Play Store y dónde se encuentra la información sobre precios.

### **Práctica**

«Ahora que saben cómo descargar aplicaciones en Play Store, ¿qué tipo de aplicaciones les interesa?».

**Instructor:** Ayudar a los participantes a descargar una aplicación en Play Store. Después, ayudarlos a utilizarla. Si no están seguros del tipo de aplicación que les interesaría, ofrézcales algunos ejemplos de temas (como deportes, predicción meteorológica, aprendizaje de idiomas, música) o de aplicaciones que crea que les pueden gustar (por ejemplo, YouTube).

### **Explicar:**

«Cuando descargamos una aplicación en el teléfono, permanece ahí hasta que la borramos. No es necesario seguir yendo a Play Store para usarla. A veces, las aplicaciones se actualizan; esto quiere decir que mejoran».

INTRODUCCIÓN / CÓMO CREAR UNA CUENTA DE GOOGLE / PLAY STORE / CHROME / ASISTENTE DE GOOGLE GMAIL / COSTO / AHORRO DE BATERÍA / SEGURIDAD / REPASO

### **Actividad: Chrome**

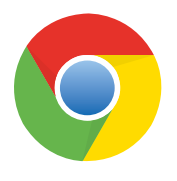

### **Explicar:**

- «Todos los teléfonos Android tienen Chrome: es un explorador web en el que podemos buscar cualquier sitio web o información que queramos».
- «Muchas personas, negocios, gobiernos y otras organizaciones tienen sitios web donde podemos encontrar información».

### **Dar ejemplos de estos beneficios**

### **Ofrecer ejemplos personales del modo en que Chrome le ayuda a usted, a sus amigos y a sus familiares.**

Estos son algunos ejemplos posibles:

- Encontrar información específica (por ejemplo, acerca de servicios sanitarios locales o centros educativos).
- Buscar consejos para problemas que tengamos.
- Chrome puede ayudarnos a reducir la cantidad de datos móviles que usamos.

### **¡A practicar!**

**Explicar:** «Chrome nos permite acceder a cualquier sitio web del mundo. Esto **1 2 3 4 5** significa que podemos encontrar información sobre cualquier cosa. ¡Vamos a buscar un tema para aprender!».

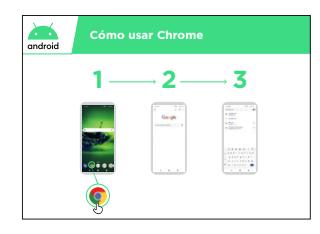

### **Cómo usar Chrome Mostrar la lámina «Cómo usar Chrome»**

**Demostrar:** En Chrome, enseñar a los participantes cómo pueden acceder a un sitio web escribiendo la dirección URL (por ejemplo, www.google.com). Intente dirigirlos a un sitio web que crea que les puede interesar.

**Consejo:** Hay muchos exploradores web diferentes para usar Internet. Abajo figuran algunos de los iconos más comunes. Dependiendo del teléfono que se use, puede utilizarse uno de los siguientes exploradores en vez del que se muestra arriba.

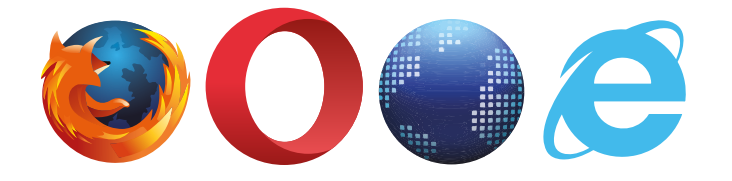

INTRODUCCIÓN / CÓMO CREAR UNA CUENTA DE GOOGLE / PLAY STORE / CHROME / ASISTENTE DE GOOGLE GMAIL / COSTO / AHORRO DE BATERÍA / SEGURIDAD / REPASO

### **Actividad: Asistente de Google**

**Explicar:** «Con el Asistente de Google podemos hacer cosas en nuestro teléfono Android usando solo nuestra voz. Podemos pedirle que nos ayude a llamar a un amigo, reproducir videos o encontrar una tienda en nuestra zona. Solo tenemos que hablarle al teléfono Android a través del micrófono».

### **Mostrar la lámina «Cómo usar el Asistente de Google»**

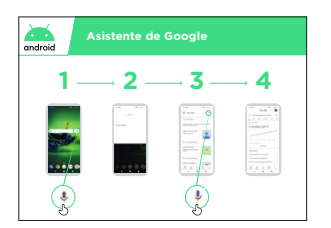

- **Asistente de Google • Explicar:** «Ahora vamos a usar el Asistente de Google. Solo hay que decir "OK, Google" o mantener pulsado el botón de inicio. El botón de inicio normalmente es el botón grande en la parte inferior del teléfono».
	- **• Explicar:** «Si tienen una versión antigua de Android en el teléfono, es posible que no tengan el Asistente de Google».
	- **• Demostrar** cómo activar el Asistente de Google: Solo hay que decir "OK, Google" o mantener pulsado el botón de inicio.
	- **• Demostrar** cómo usarlo: «Hablen alto, despacio y claro. Hagan una pregunta al Asistente de Google o pídanle que les ayude a hacer algo en el teléfono celular».

**Consejo:** Para hacer el mejor uso del Asistente de Google se debe hablar alto y claro al teléfono. Quizás sea necesario cambiar los ajustes de idioma para que sea más fácil entender al Asistente de Google, ya que podemos elegir el idioma que entendamos mejor, si está disponible.

### **¡A practicar!**

**Demostrar** a los participantes que pueden acceder al Asistente de Google pulsando el micrófono en la parte del medio de la pantalla del teléfono Android.

**Pedir** a los participantes que pregunten al Asistente de Google algo que les gustaría saber. Puede ser una pregunta sobre música, deportes o cualquier otra cosa que quieran saber. O pueden pedirle al Asistente de Google que les ayude a hacer algo en su teléfono. Estas son algunas sugerencias:

- Preguntar «cuántos habitantes tiene el mundo».
- Abrir una aplicación en el teléfono.
- Reproducir una canción.
- Enviar una mensaje de texto.
- Llamar a uno de sus contactos.

INTRODUCCIÓN / CÓMO CREAR UNA CUENTA DE GOOGLE / PLAY STORE / CHROME / ASISTENTE DE GOOGLE GMAIL / COSTO / AHORRO DE BATERÍA / SEGURIDAD / REPASO

### **Actividad: Gmail**

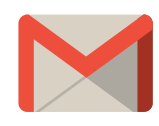

**Explicar:** «El correo electrónico nos ofrece otra forma de comunicarnos con las personas, como los mensaje de texto (SMS), las llamadas o el WhatsApp. Es mejor para escribir mensajes más largos y se emplea más en la comunicación de negocios».

**Explicar:** «Gmail es una aplicación de correo electrónico en dispositivos Android que es muy fácil de usar. Nos ahorra tiempo y guarda nuestros mensajes de forma segura. Podemos enviar correos electrónicos desde Gmail en una computadora o en un teléfono. Lo único que necesitamos es nuestra Cuenta de Google, que podemos crear al configurar el teléfono Android. Podremos encontrar todos nuestros correos electrónicos incluso si cambiamos de teléfono en el futuro». **1 2 3 4**

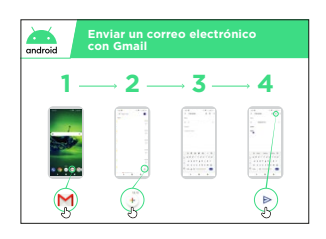

### **con Gmail Mostrar la lámina «Cómo enviar un mensaje con Gmail» ¡A practicar!**

**Explicar** a los participantes que pueden acceder a Gmail a través de la pantalla principal e iniciando sesión en su Cuenta de Google.

**Demostrar** cómo enviar un mensaje de correo electrónico con un correo sencillo a su dirección de correo con «Hola» en el asunto. Explicar los pasos de la lámina.

### **Ofrecer ejemplos del uso de Gmail que sean pertinentes para los participantes**

**Hablar** de cómo Gmail puede ser útil en su vida cotidiana.

**Preguntar:** «¿Cómo pueden usar Gmail en su vida cotidiana?» Ofrézcales algunas ideas en base a sus intereses, ya sean relacionados con su vida laboral o personal.

**Consejo:** Hay muchas formas diferentes de enviar y recibir correos electrónicos. Abajo figuran algunas de las más populares. No importa cuál tengan; todas se pueden enviar mensajes entre sí.

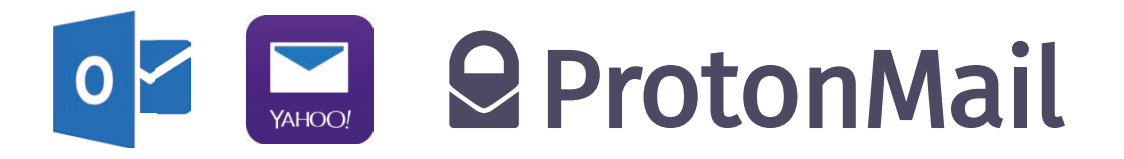

INTRODUCCIÓN / CÓMO CREAR UNA CUENTA DE GOOGLE / PLAY STORE / CHROME / ASISTENTE DE GOOGLE GMAIL / COSTO / AHORRO DE BATERÍA / SEGURIDAD / REPASO

### **Actividad: Costo**

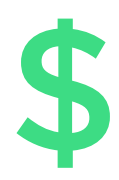

**Explicar:** «Para acceder a Internet a través del teléfono celular se puede usar una conexión de datos móviles o una conexión Wi-Fi. Si utilizamos una conexión Wi-Fi no tenemos que usar nuestros datos».

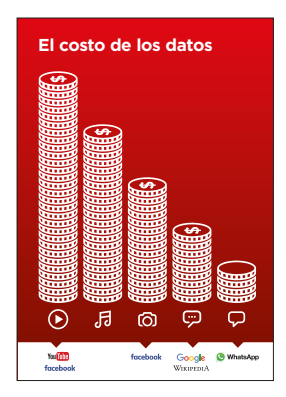

### **El costo de los datos Mostrar la lámina «El costo de los datos»**

**Explicar:** «Normalmente, cuando accedemos a Internet con nuestros teléfonos estamos usando datos móviles. Es posible que nuestro plan o suscripción incluya datos o que tengamos que comprarlos a nuestro operador local de red móvil o a una tienda que venda recargas de teléfono. Algunas cosas que se hacen en Internet, como ver videos o escuchar música, utilizan más datos, de modo que costarán más dinero».

**Explicar:** «Nuestro teléfono Android puede ayudarnos a controlar y gestionar los datos que utilizamos y así podemos ahorrar dinero».

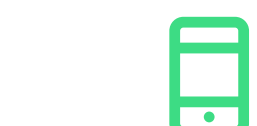

### **¡A practicar!**

Demostrar cómo los participantes pueden acceder a información sobre su consumo de datos en su teléfono Android.

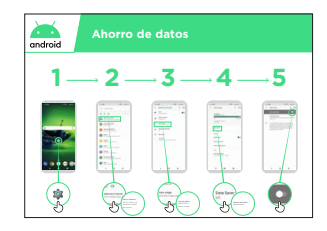

### **Mostrar la lámina «Cómo activar el ahorro de datos en Android»**

**Explicar:** «En Android podemos ver cuántos datos hemos usado para evitar quedarnos sin datos. También podemos activar la función de ahorro de datos, que nos permitirá usar menos datos y gastar menos dinero».

**Mostrar** a los participantes cómo activar el ahorro de datos con la lámina «Cómo activar el ahorro de datos en Android».

**Consejo:** Si activan el ahorro de datos el posible que algunas de las aplicaciones funcionen de un modo un poco diferente. Si no les gusta eso, pueden desactivar el ahorro de datos del mismo modo que lo activaron.

INTRODUCCIÓN / CÓMO CREAR UNA CUENTA DE GOOGLE / PLAY STORE / CHROME / ASISTENTE DE GOOGLE GMAIL / COSTO / AHORRO DE BATERÍA / SEGURIDAD / REPASO

### **Actividad: Ahorro de batería**

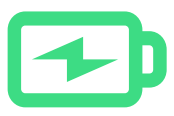

**Explicar:** «Cuando usamos muchas aplicaciones en el teléfono Android se consume la batería del teléfono. Algunas aplicaciones, como las de videos, consumen más batería que otras y esto significa que el teléfono tendrá que cargarse antes».

**Explicar:** «El teléfono Android puede ayudarnos a que la batería dure más tiempo».

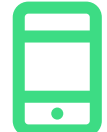

### **¡A practicar!**

Demostrar cómo los participantes pueden acceder a información sobre la batería en su teléfono Android (si está disponible).

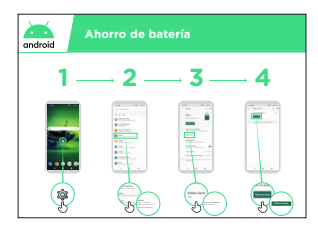

### **Mostrar la lámina «Cómo activar el ahorro de batería en Android»**

**Explicar:** «En Android podemos cambiar el modo en que funciona la batería para que dure más».

Mostrar a los participantes cómo activar el ahorro de batería con la lámina «Cómo activar el ahorro de batería en Android».

**Consejo:** La batería se agotará antes si está caliente, incluso si no la estamos usando. Debemos mantener el teléfono fresco. Si se calienta, podría estropearse.

INTRODUCCIÓN / CÓMO CREAR UNA CUENTA DE GOOGLE / PLAY STORE / CHROME / ASISTENTE DE GOOGLE GMAIL / COSTO / AHORRO DE BATERÍA / SEGURIDAD / REPASO

### **Actividad: Seguridad**

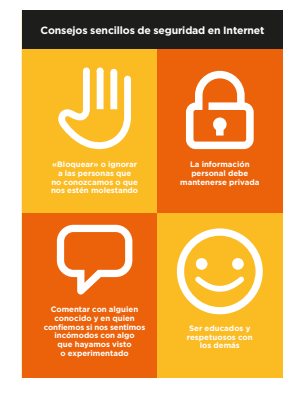

### **Mostrar la lámina de «Seguridad en Internet»**

**Explicar:** «Podemos usar Internet para muchas cosas buenas, pero es importante recordar que cualquier persona, en cualquier lugar del mundo, puede utilizarla, por lo que es muy importante tratarla como un lugar público de la vida real (por ejemplo, un mercado) y proteger nuestra seguridad».

**Comentar** con los participantes qué implican estos consejos para el uso de Internet.

Ofrecer ejemplos de la aplicación de estos consejos que sean pertinentes para los participantes. Por ejemplo, es posible que a las mujeres les preocupe más como prevenir el acoso.

**Explicar:** «Al descargar una aplicación, Google Play comprueba que sea segura. Aun así debemos tener cuidado al usar Internet porque hay otros peligros».

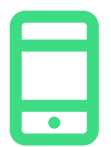

### **¡A practicar!**

**Explicar:** «Una parte importante de la seguridad es evitar que personas que no conocemos usen nuestro teléfono Android. Si pueden usar nuestro teléfono, podrán acceder a todos nuestros contactos e información».

**Explicar:** «Si un teléfono Android permanece inactivo un rato, la pantalla se apaga para ahorrar batería. Es importante crear una contraseña para que otras personas no puedan utilizarlo si lo encuentran».

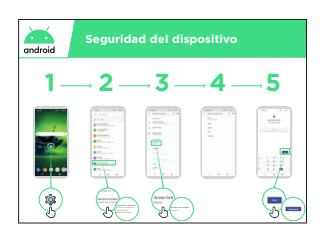

### **Mostrar la lámina «Seguridad del dispositivo»**

**Mostrar** a los participantes cómo pueden cambiar el PIN de su dispositivo con la lámina «Seguridad del dispositivo».

**Consejo:** Si prefieren crear un patrón en la pantalla en vez de usar números, pueden configurarlo en el mismo lugar donde se cambia el PIN.

INTRODUCCIÓN / CÓMO CREAR UNA CUENTA DE GOOGLE / PLAY STORE / CHROME / ASISTENTE DE GOOGLE GMAIL / COSTO / AHORRO DE BATERÍA / SEGURIDAD / REPASO

### **Repaso**

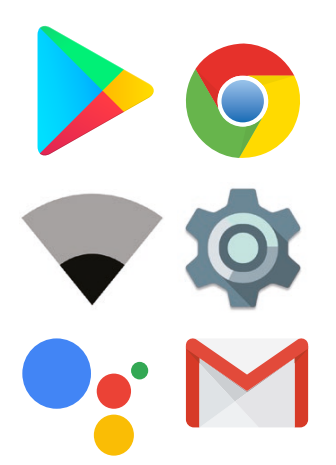

### **El juego de los iconos de Android**

Demostrar cómo los participantes pueden acceder a información sobre la batería en su teléfono Android (si está disponible).

Levantar cada uno de los iconos de Android, uno a la vez (Play Store, Chrome, Wi-Fi, Ajustes, Asistente de Google, Gmail).

- **• Preguntar** «¿Qué aplicación es esta?».
- **• Preguntar** a los participantes cuál es la aplicación que más les ha gustado usar.
- **• Explicar** a los participantes lo que significa cada icono si no están seguros (preguntar si necesitan ayuda).
- **• Dar pequeñas recompensas** (por ejemplo, caramelos) por las respuestas correctas y pegar los iconos a la pared después para ayudar a los participantes a recordar lo que significan.

**Comentar** con los participantes lo que han aprendido sobre Android.

- «¿Qué han aprendido acerca de la configuración de los teléfonos Android?».
- «¿Qué son las aplicaciones? ¿Dónde se descargan? ¿Cuáles les interesan?».
- «¿Cómo se accede al Asistente de Google? ¿Para qué puede utilizarse?».
- «¿Cómo podemos ahorrar dinero en los datos?».
- «¿Cómo podemos hacer que la batería dure más?».
- «¿Cómo podemos hacer que nuestro teléfono Android sea más seguro?».
- «¿Qué usos podemos darle en nuestra vida laboral?».

### **Siguiente nivel**

Si llegan al final de la sesión y aún queda tiempo:

**Preguntar:** «¿Tienen más preguntas sobre Android?».

**Preguntar:** «¿Qué más les gustaría saber sobre internet móvil?».

Estas son algunas de las funciones avanzadas que puede comentar con los participantes:

- «¿Cómo podemos "crear más espacio" dentro del teléfono?».
- «¿Cómo podemos crear nuestra propia red para compartir nuestros datos móviles con otras personas?».
- «¿Cómo se cambian los ajustes de privacidad y seguridad en Chrome?».
- «¿Cómo se usa Google Maps para obtener direcciones?».

**Mostrar** a los participantes cómo descargar otras aplicaciones en Google Store. Elija una aplicación que usted use.

### **Láminas Recortes y Fichas**

 $---x - -$ 

 $\frac{1}{2} \frac{1}{2} \frac{$ 

 $\overline{\phantom{a}}$ 

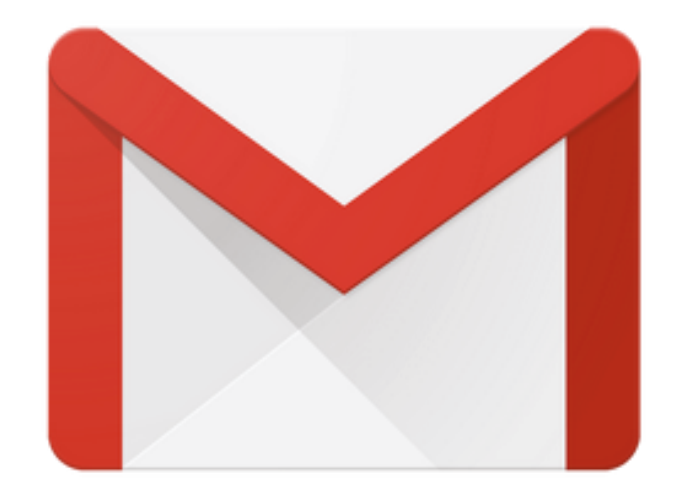

\_\_\_\_\_\_\_\_\_\_\_\_\_\_\_\_\_\_\_\_

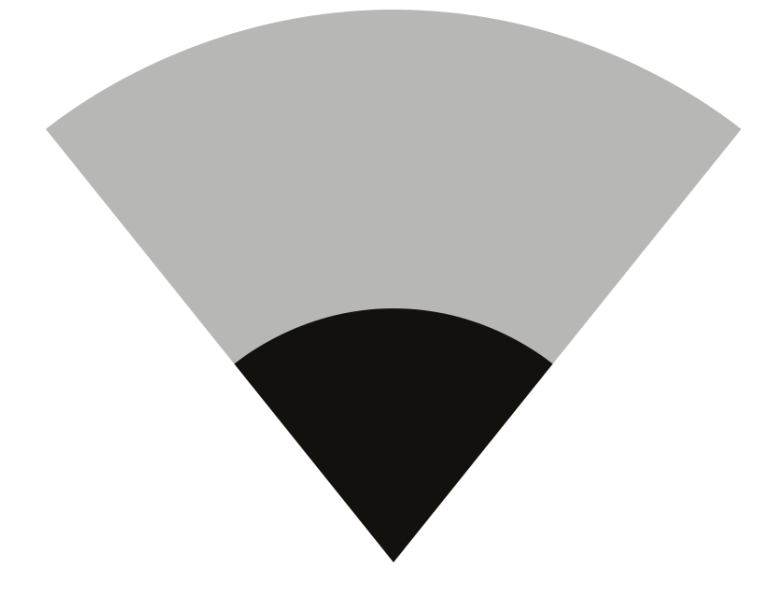

 $---x$ 

 $\frac{1}{2}$  = = = = = = = = =

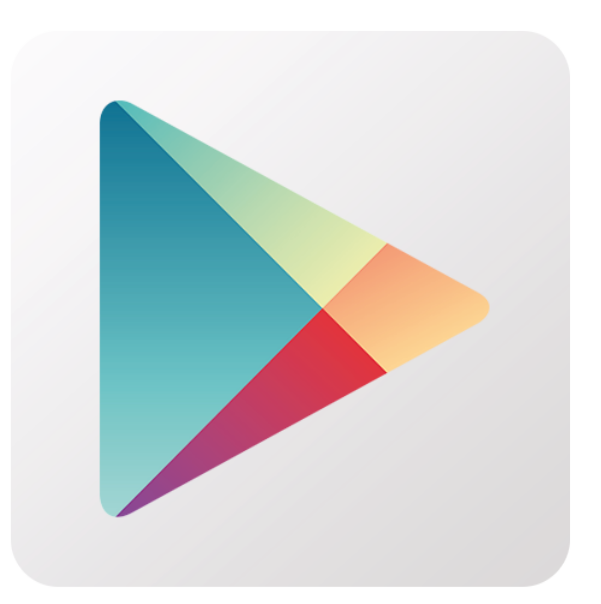

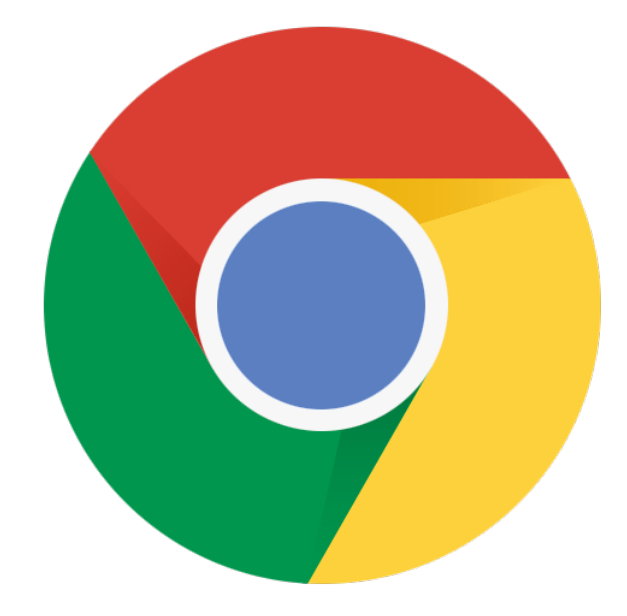

\_\_\_\_\_\_\_\_\_\_\_\_\_\_\_\_\_\_\_\_

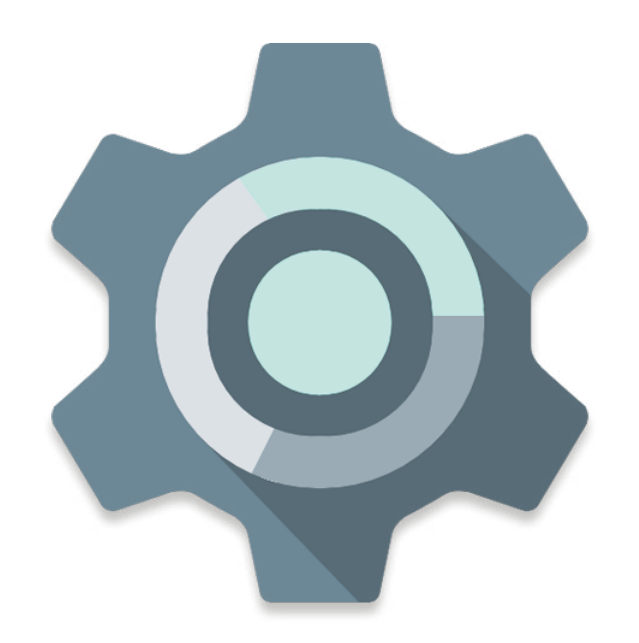

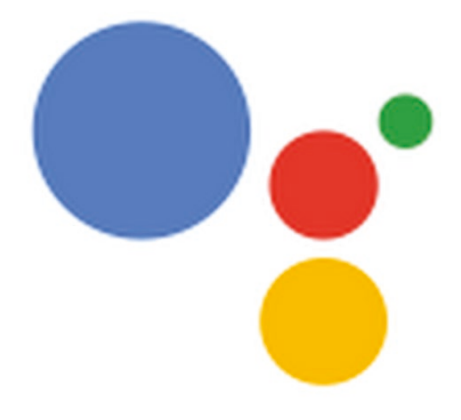

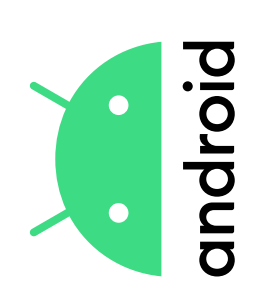

### una aplicación en Play Store **una aplicación en Play Store Cómo descargar**  Cómo descargar

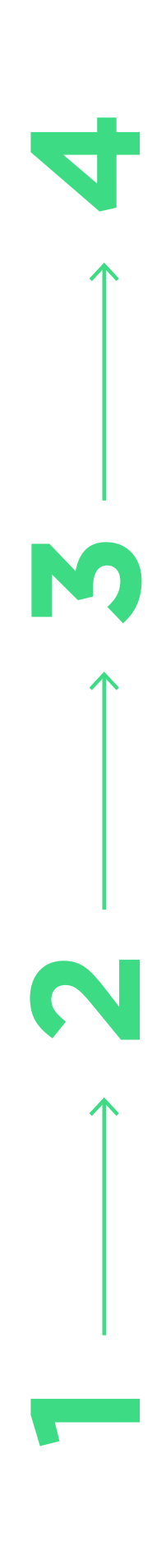

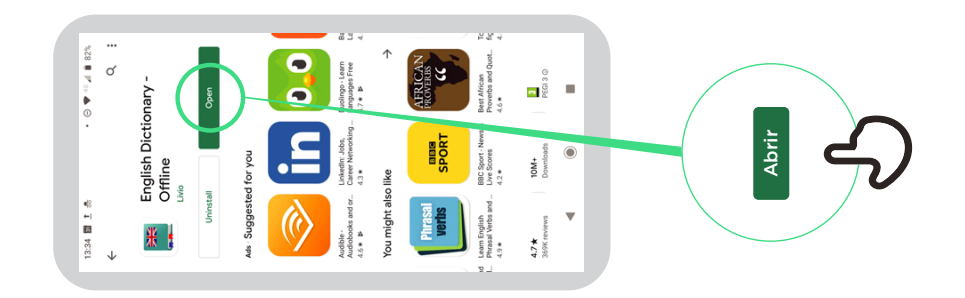

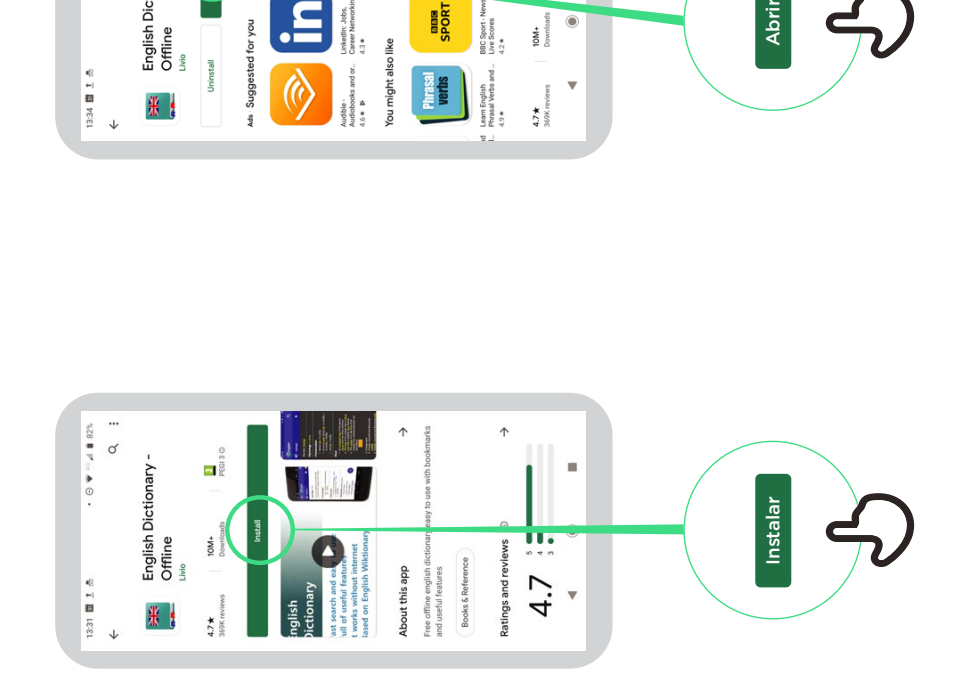

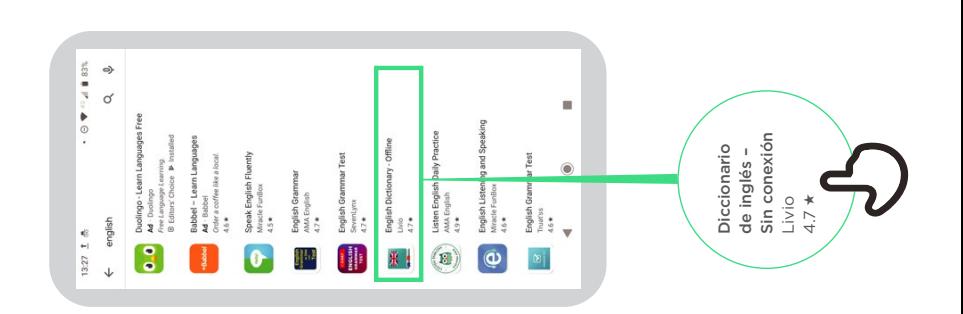

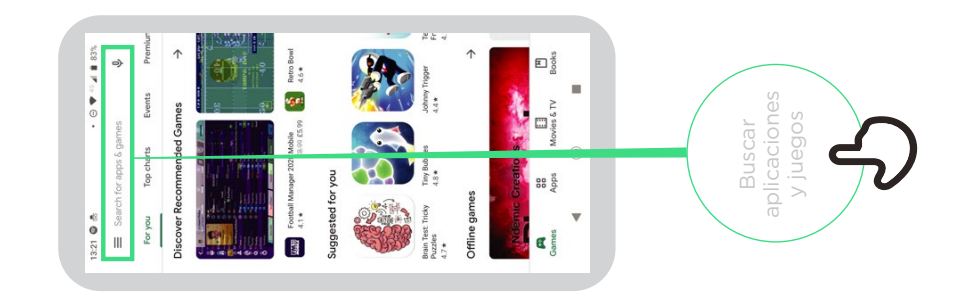

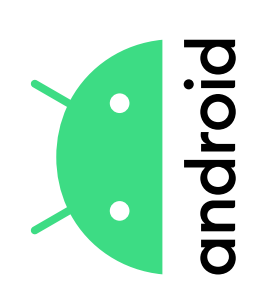

### una Cuenta de Google **una Cuenta de Google Cómo crear**  Cómo crear

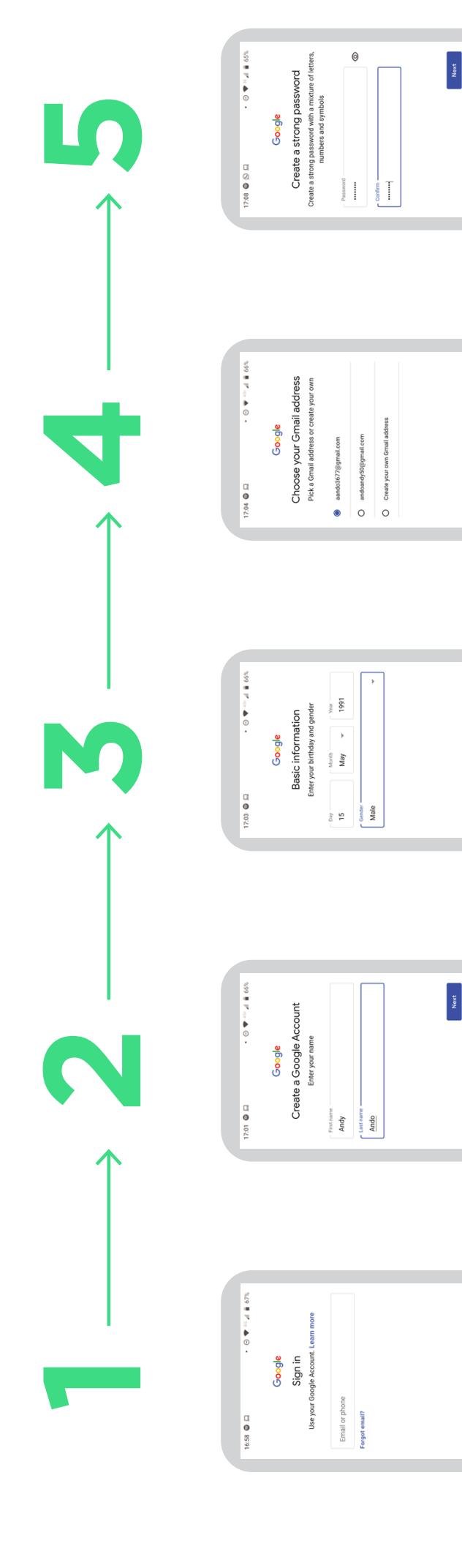

1 2 3 4 5 6 7 8 9 0  $\frac{1}{22}$  q w e r t y u i o p Suuuq A ox z Q<br>Suuuq A ox z Q

i.

 $\bullet$ 

 $\overline{a}$ 

 $\overline{\mathcal{O}}$  and  $\overline{\mathcal{O}}$ 

Next

Next 

G Ando Andi Andorra &  $\begin{smallmatrix}&&1\\32&&0\\&&N^{\prime}=1\end{smallmatrix} \overset{\hspace{0.1em}\mathsf{\scriptscriptstyle\$}}{\leftarrow} \begin{smallmatrix}1&1&0&0\\1&1&0&1\end{smallmatrix} \end{smallmatrix} \overset{\hspace{0.1em}\mathsf{\scriptscriptstyle\$}}{\leftarrow}$ 

 $92 \times 0$  v b n m  $1$ ;;;;<br>asdfghjkl<br><

 $\overline{\mathcal{D}}$  7123 ,  $\overline{\mathcal{D}}$ 

a,

 $\bullet$ 

 $\overline{\mathbf{v}}$ 

 $\overline{a}$ 

 $\bullet$ 

 $\overline{\mathbf{v}}$ 

Noxt

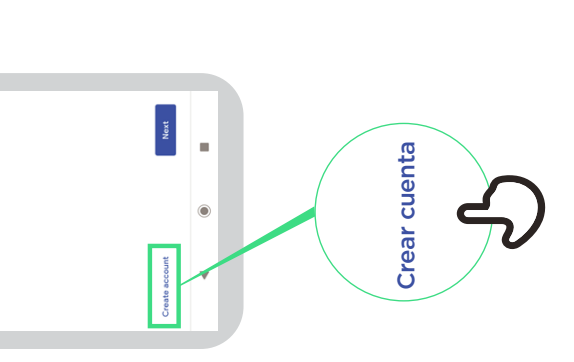

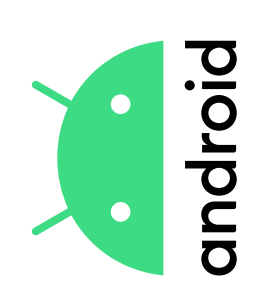

### **Cómo conectarse**  Cómo conectarse a una red Wi-Fi **a una red Wi-Fi**

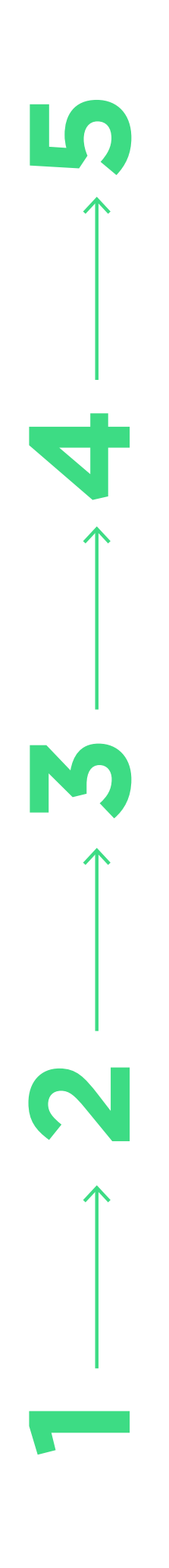

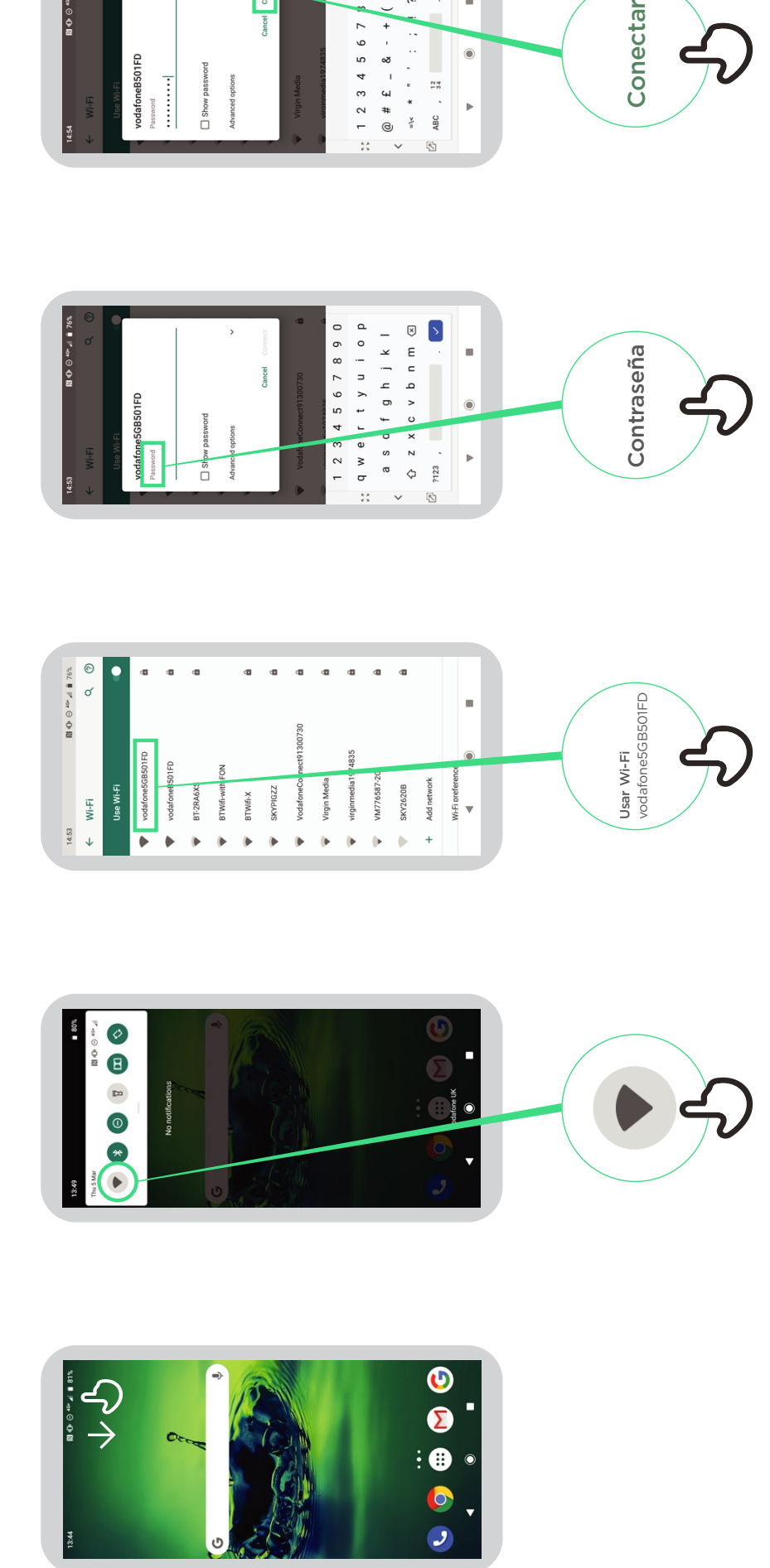

 $\overline{5}$   $\overline{6}$ 

 $00$  $( )$ 

Connect

 $\sum_{i=1}^{n}$ 

i,

 $\bullet$ 

 $\overline{a}$ 

Conectar

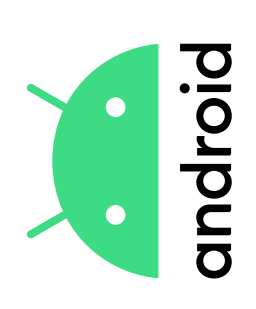

## Cómo usar Chrome **Cómo usar Chrome**

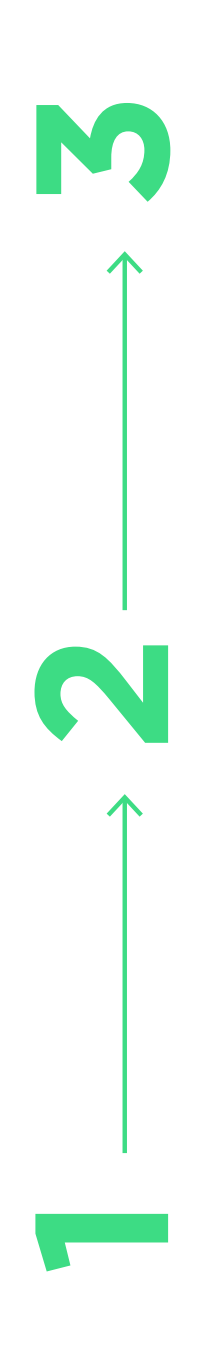

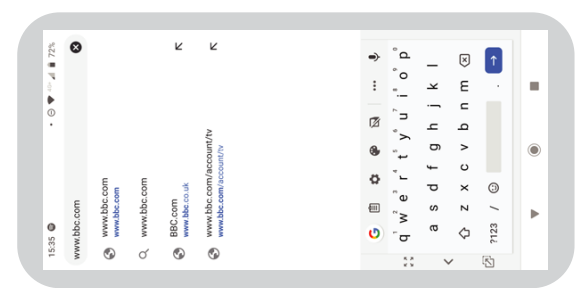

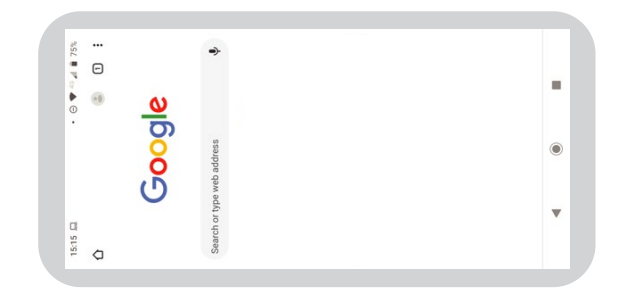

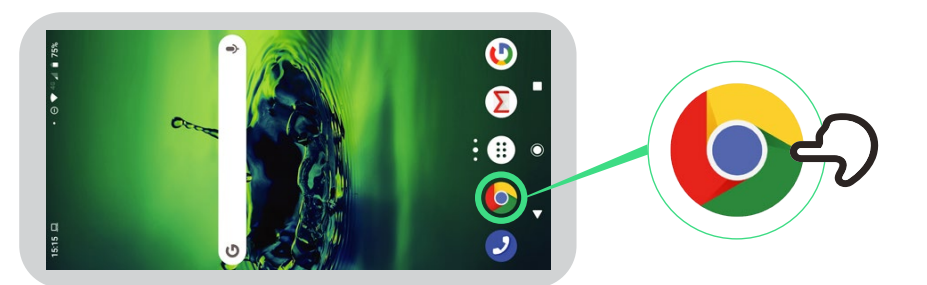

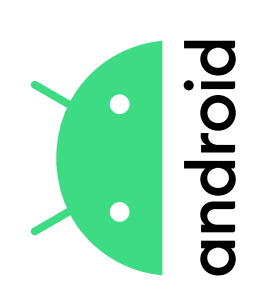

### correo electrónico con Gmail **correo electrónico con GmailEnviar un**  Enviar un

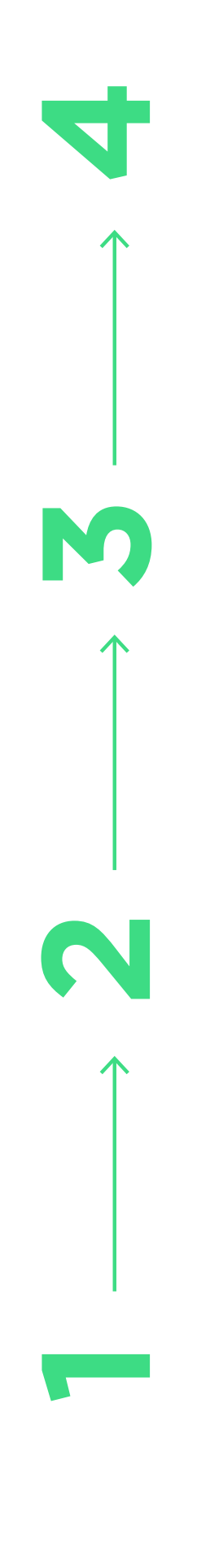

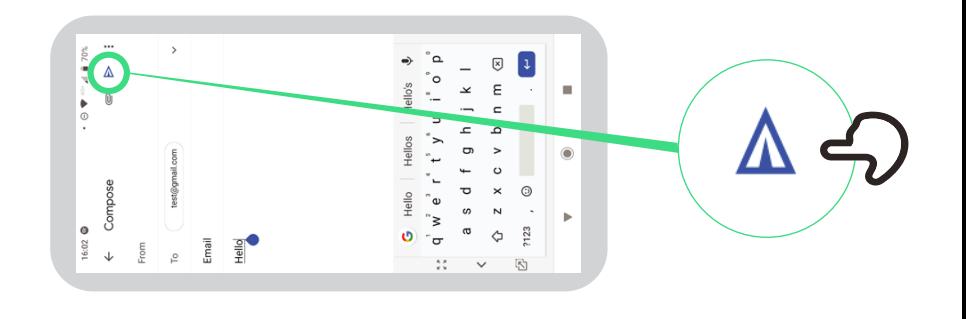

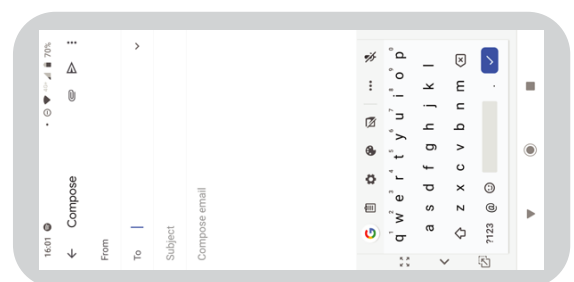

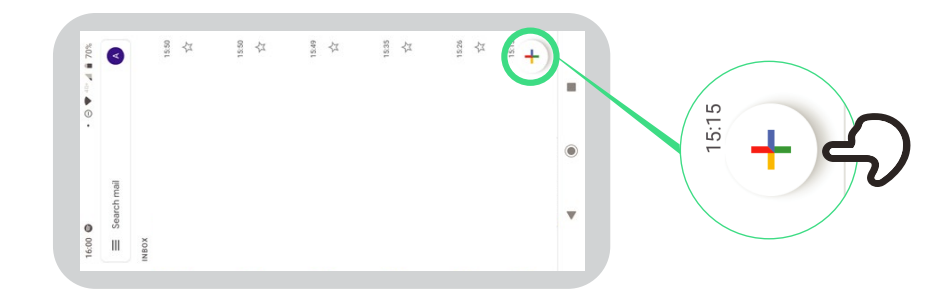

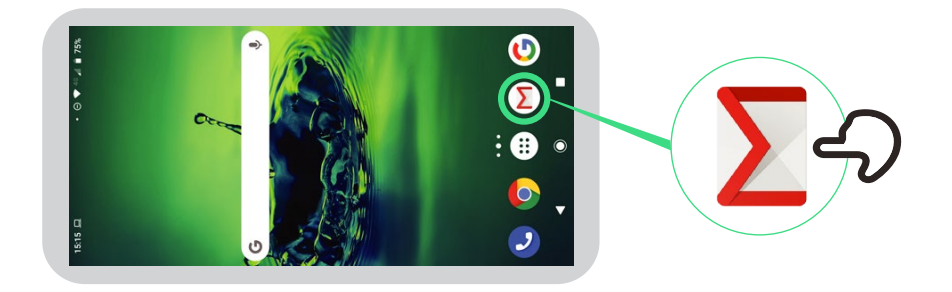

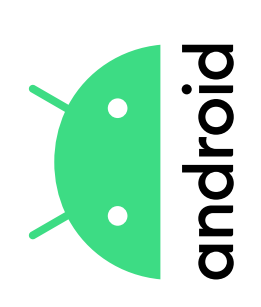

## Ahorro de datos **Ahorro de datos**

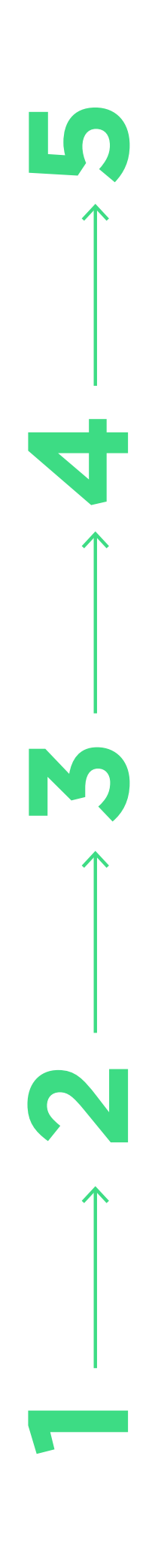

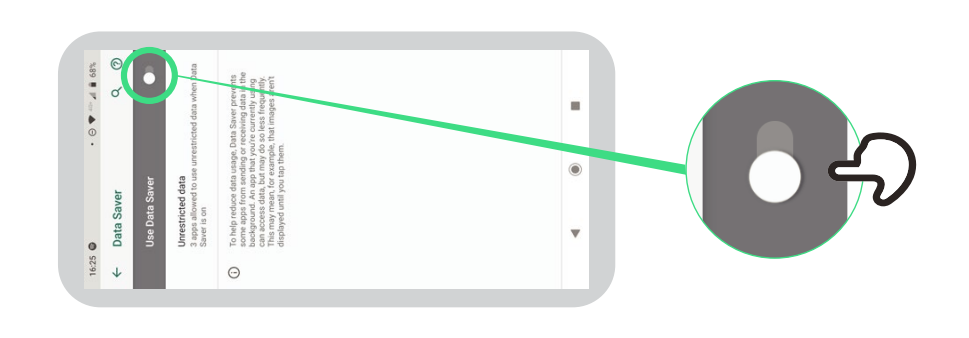

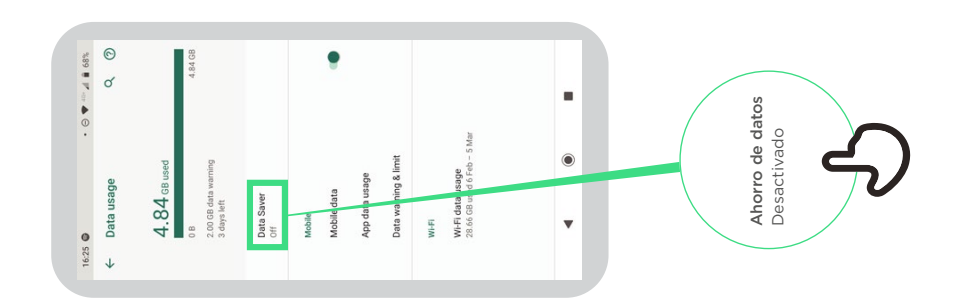

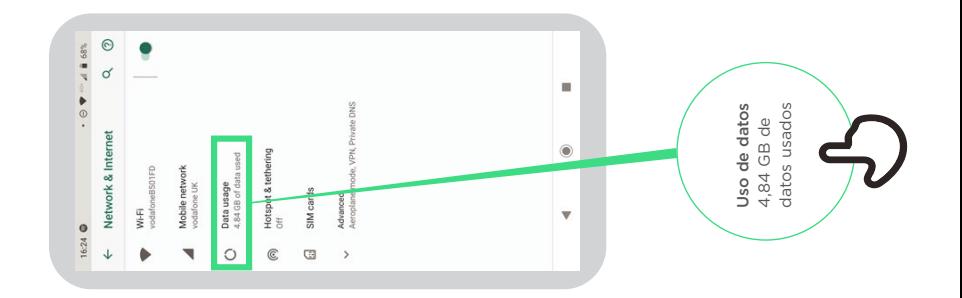

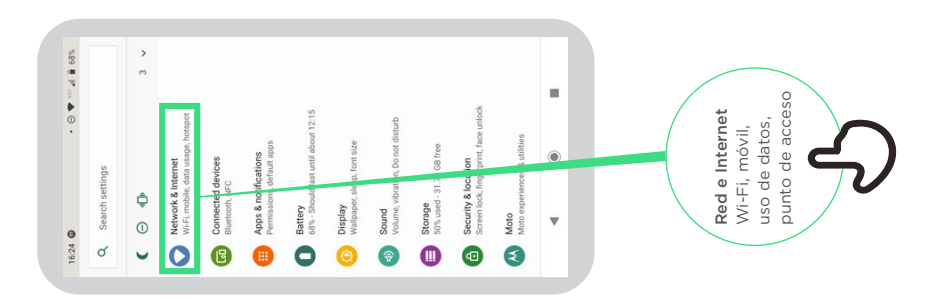

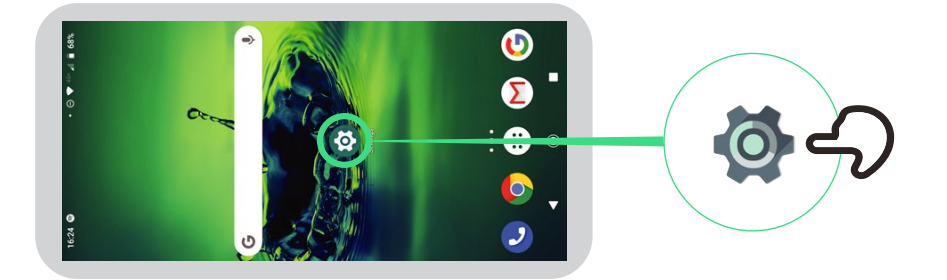

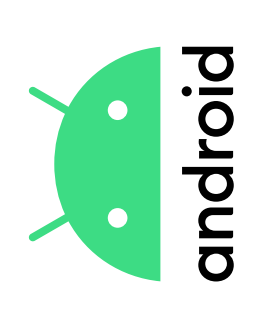

## Ahorro de batería **Ahorro de batería**

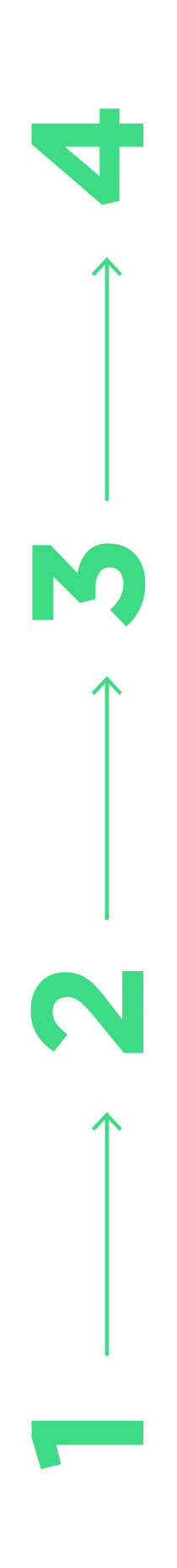

16:24

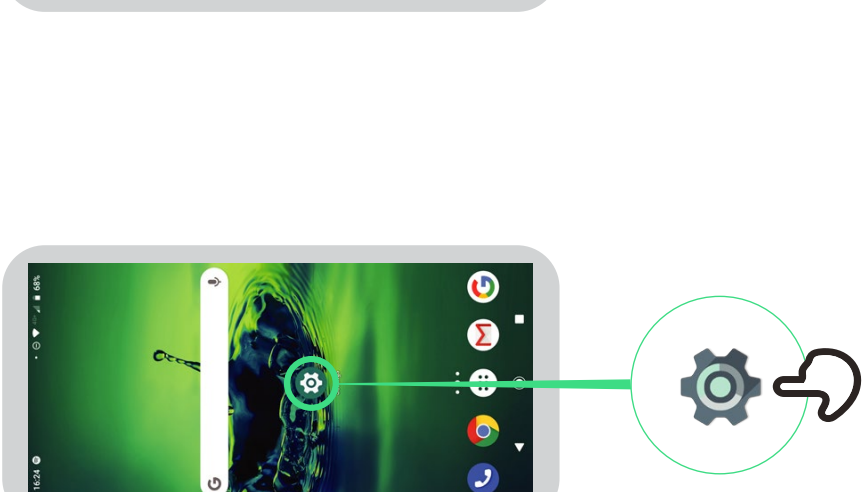

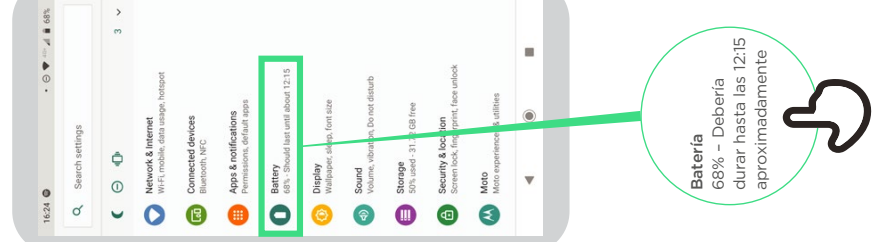

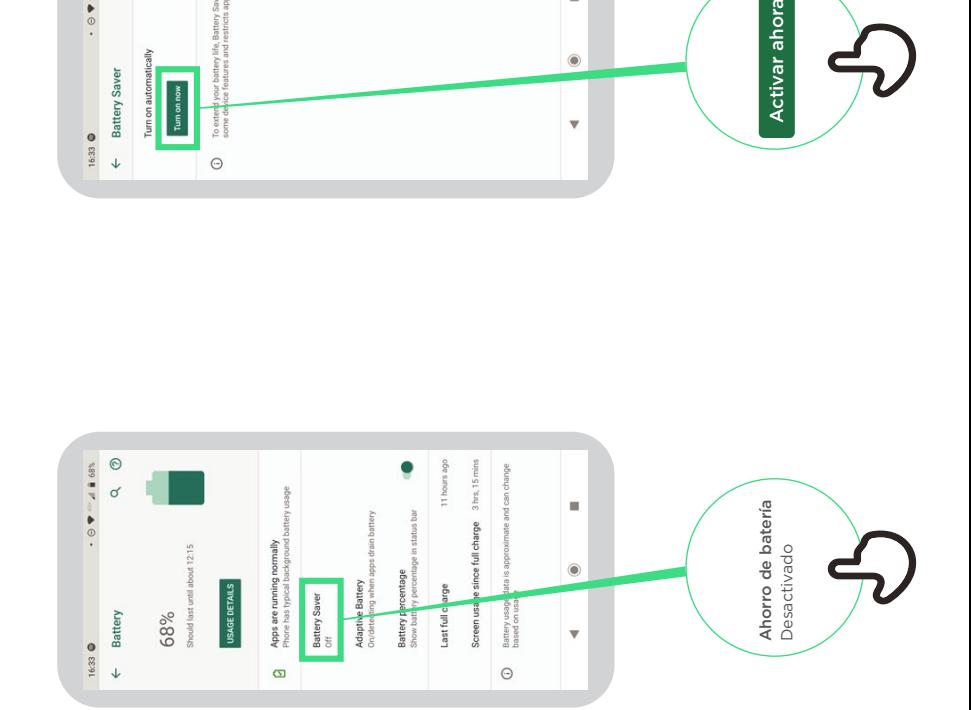

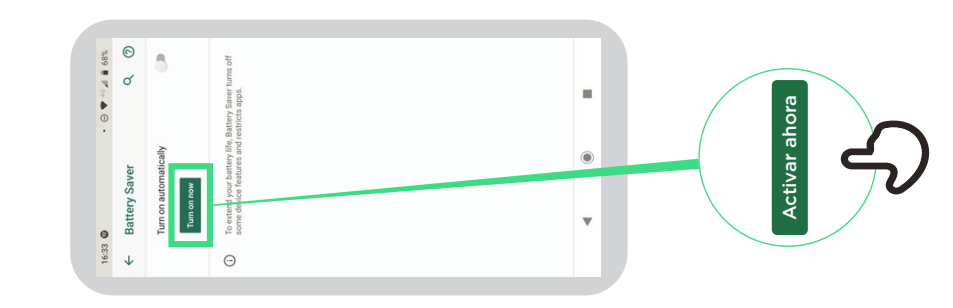

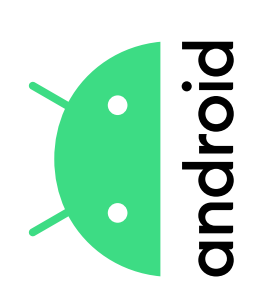

# Seguridad del dispositivo **Seguridad del dispositivo**

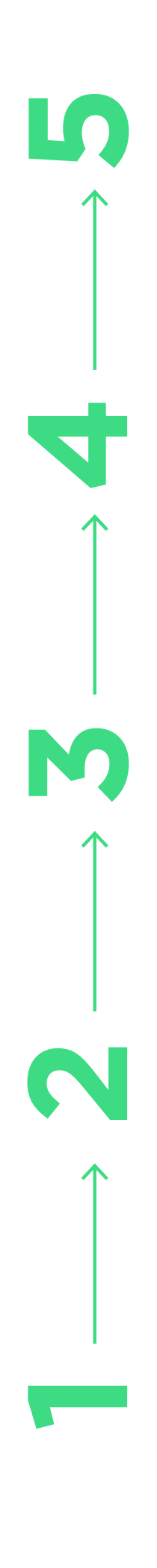

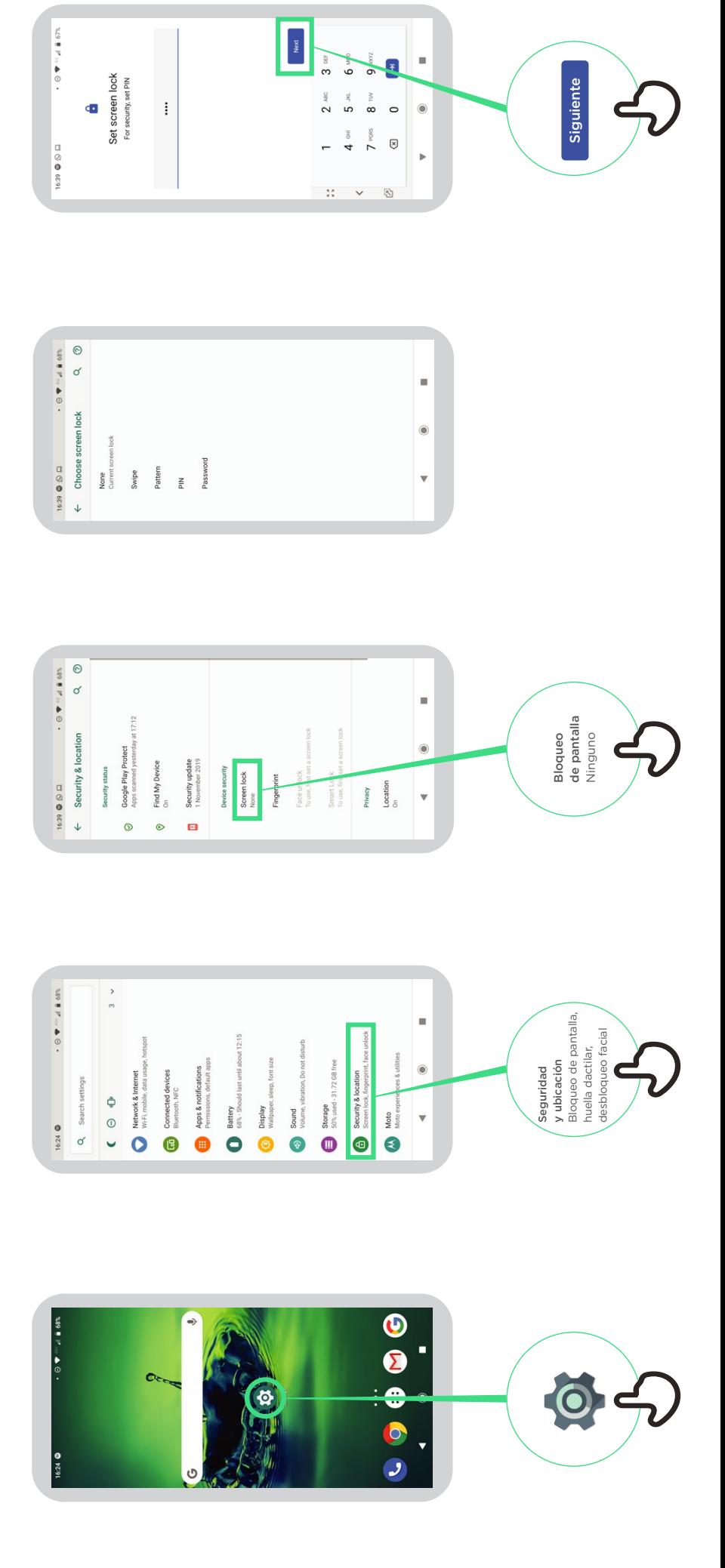

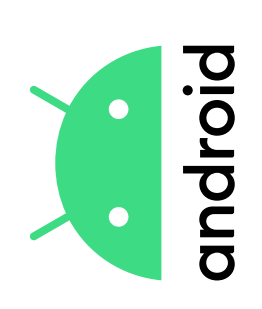

## Asistente de Google **Asistente de Google**

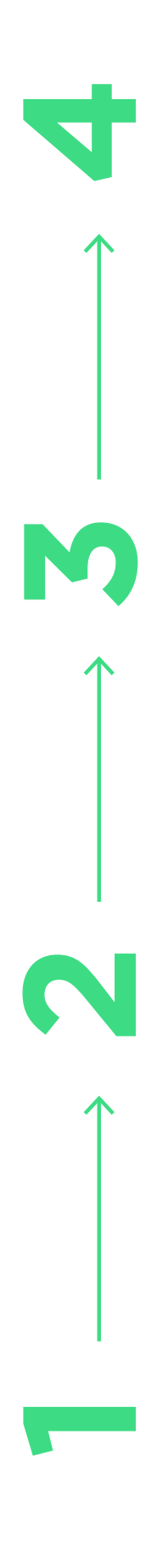

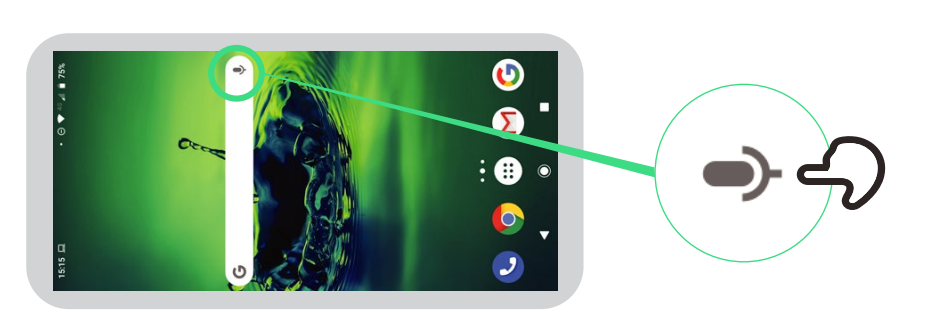

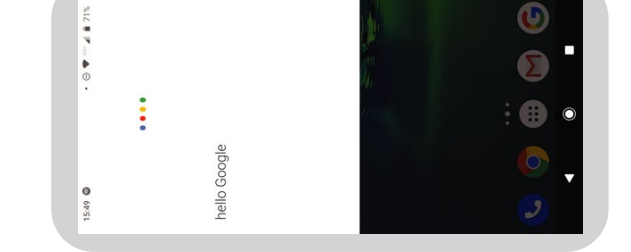

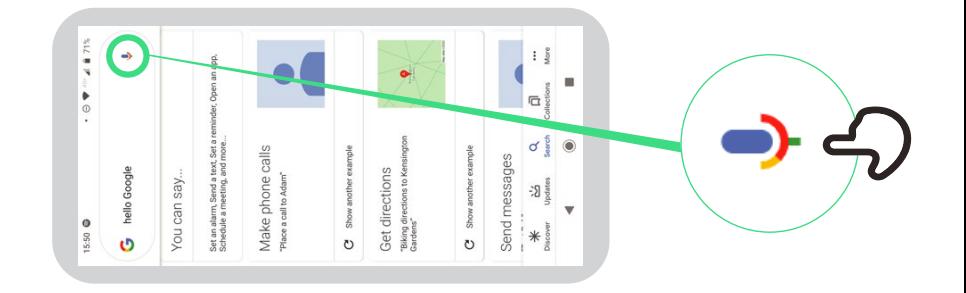

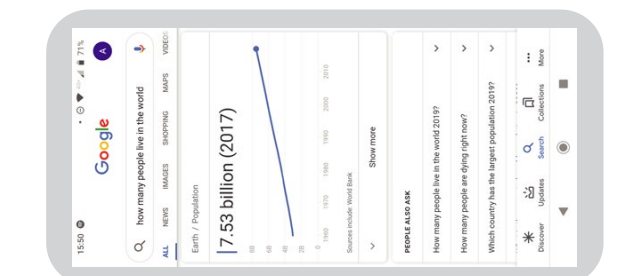